## **Deleting a user from a business**

November 2022

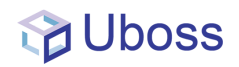

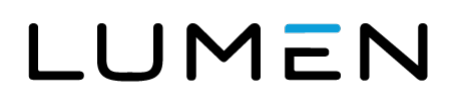

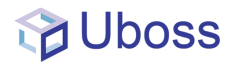

## **Deleting a user**

At business level, select **'Client -> 'Business User'**

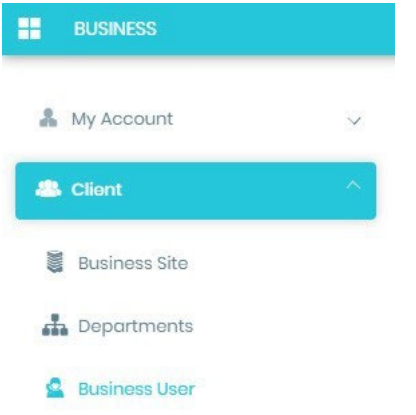

From the right hand screen select the user you wish to delete.

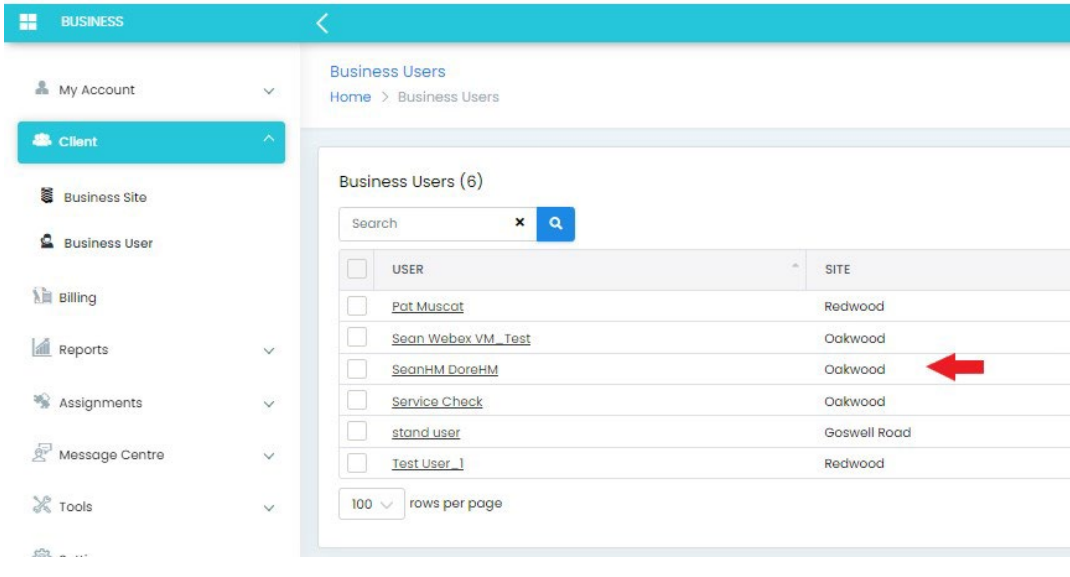

Once the user has been selected the users **Profile** window will appear.

From the bottom of the page select **DELETE** 

You will now be asked to confirm the quarantine period and delete

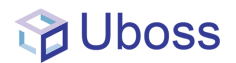

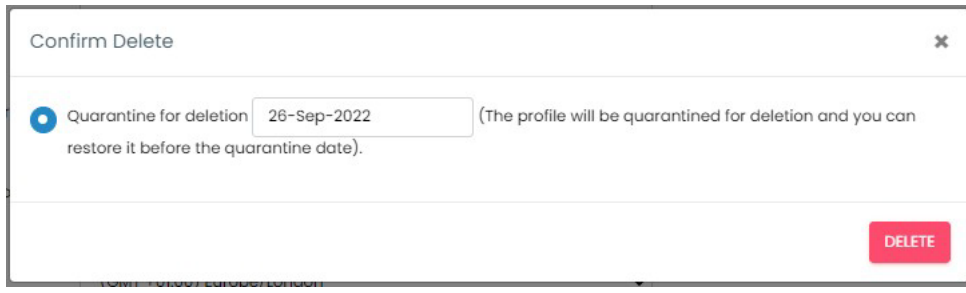

## The user will now be deleted and show in light blue for the configured quarantine period

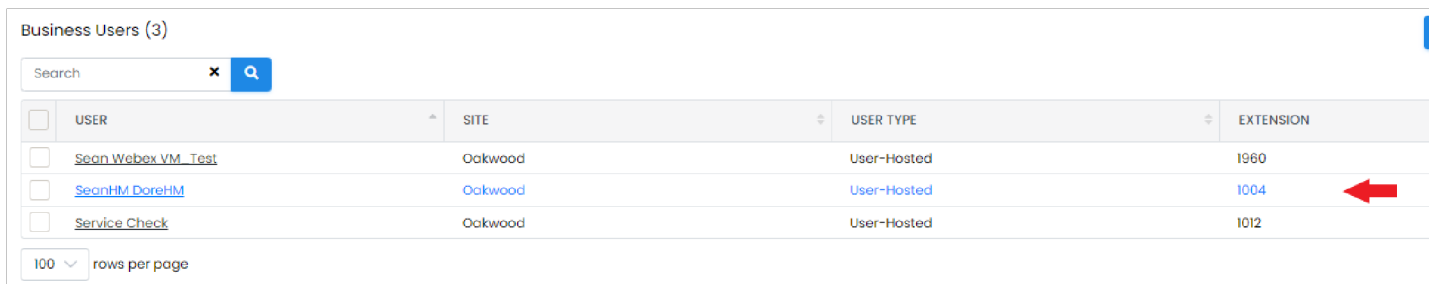